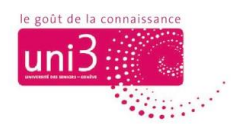

# **S'inscrire à une activité par le SITE UNI3**

*AFA / 12.10.2022*

# **PORTAIL D'UNI3 : [portail-uni3.unige.ch](https://portail-uni3.unige.ch/)**

### Votre compte dans le PORTAIL doit être activé au préalable

Il y a 2 manières de s'inscrire à une activité du catalogue Uni3.

- 1. Vous vous connectez au SITE WEB D'UNI3, consultez les pages du site pour choisir une activité, commencez la procédure d'inscription dans le SITE WEB et passez automatiquement au PORTAIL pour conclure l'inscription.
- 2. Vous ouvrez directement le PORTAIL et vous vous inscrivez dans l'activité désirée si vous connaissez déjà son nom ou l'intervenant, etc.

### **Somme toute, toute inscription doit être finalisée dans le PORTAIL.**

**Pour votre confort, connectez-vous une première fois dans le PORTAIL avant de vous inscrire à des activités et laissez votre navigateur<sup>1</sup> mémoriser votre mot de passe.** Une fois cette étape réalisée, si vous utilisez toujours le même ordinateur et le même navigateur, vos inscriptions seront effectuées directement, sans nécessité d'une nouvelle connexion au PORTAIL avec votre e-mail et le mot de passe.

→ *Pour savoir comment vous connecter au PORTAIL, veuillez consulter le tutoriel CONNEXION AU PORTAIL D'UNI3.*

→ *Pour savoir comment s'inscrire à une activité depuis le PORTAIL, veuillez consulter le tutoriel COMMENT S'INSCRIRE À UNE ACTIVITE PAR LE PORTAIL.*

<sup>&</sup>lt;sup>1</sup> Navigateur est le logiciel que nous utilisons pour consulter des sites web. Exemple : Firefox, Google Chrome, Edge, Safari, Opera, etc.

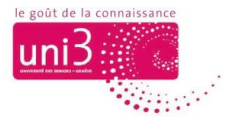

### **Site web d'Uni3 : [www.unige.ch/uni3](http://www.unige.ch/uni3)**

#### S'inscrire à une activité par le SITE WEB UNI3

Lorsque vous êtes dans le SITE WEB UNI3, dans le menu principal, cliquez sur les onglets où des activités sont présentes : **APPRENDRE A UNI3 ou CULTURE ET VISITES**.

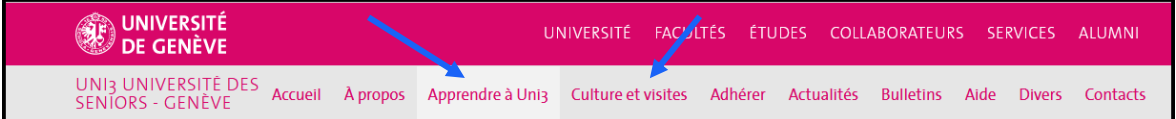

Vous y trouverez des pages contenant des vignettes avec les activités Uni3.

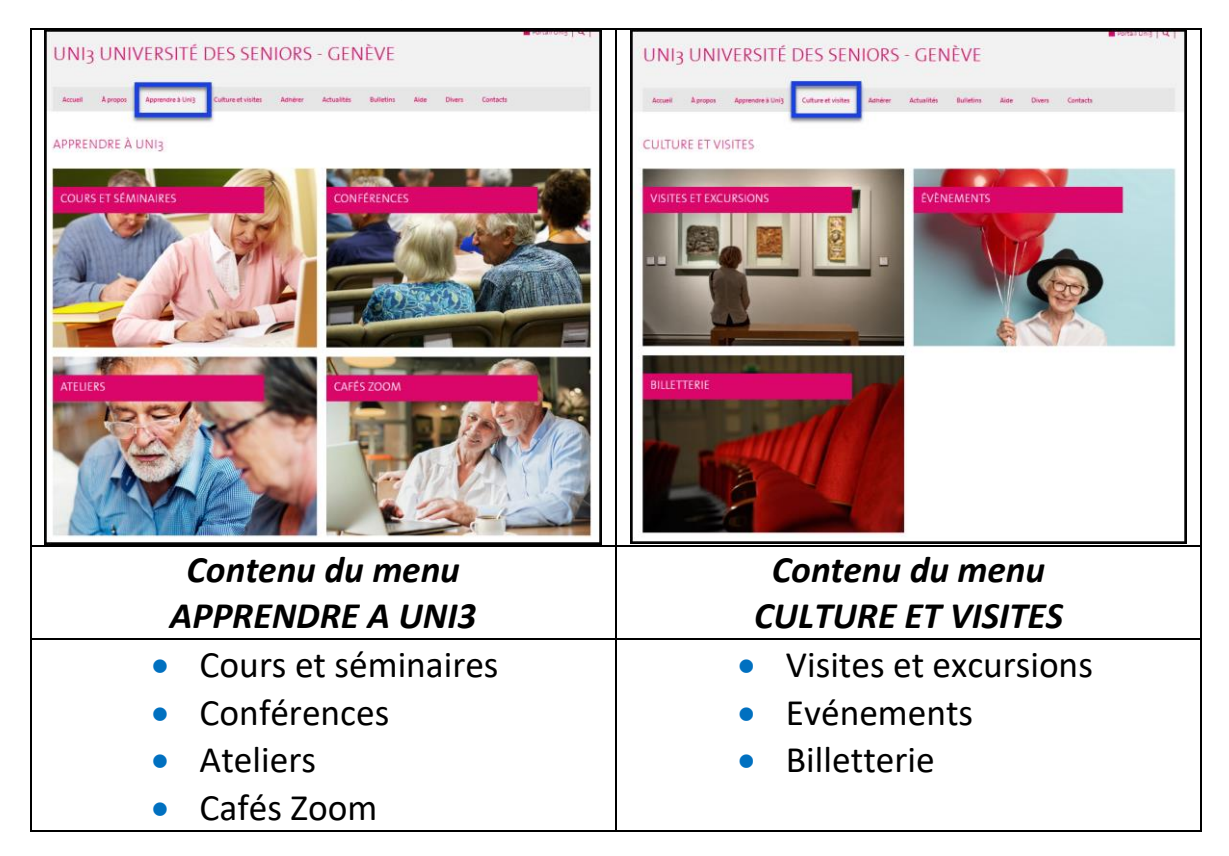

Remarque : Dans l'onglet **ACCUEIL** du menu principal, vous avez également accès à aux vignettes du menu APPRENDRE A UNI3. Pour les voir, il faut descendre dans la page avec votre souris ou la barre de défilement latérale, tout à droite de l'écran.

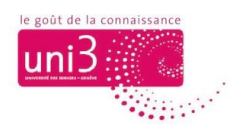

Lorsque vous ouvrez une des vignettes de nos activités(celle des **Conférences**, par exemple), vous pouvez accéder à la liste complète de l'offre.

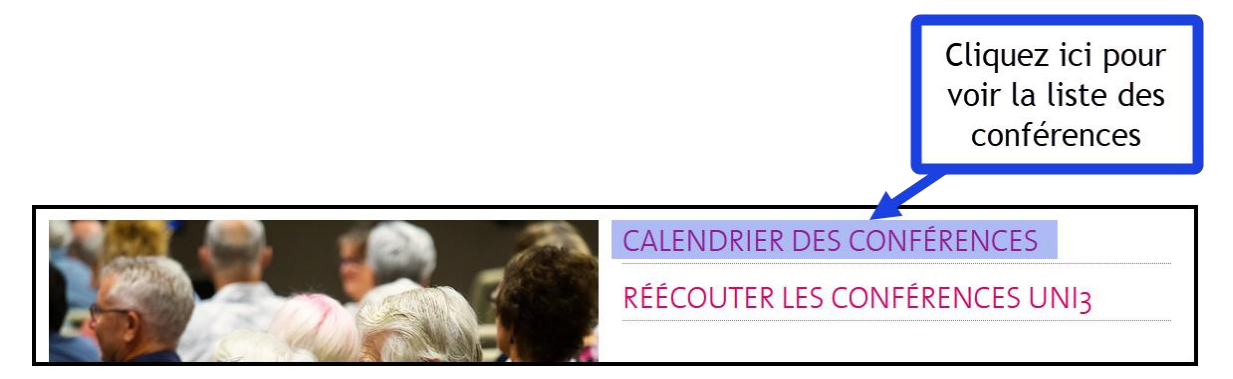

Dans l'image ci-dessous, vous voyez le **Calendrier des conférences**. C'est une page qui affiche plusieurs vignettes, une pour chaque conférence. Cliquez sur la vignette de la conférence qui vous intéresse. Par exemple, « De la Suisse à la Lune, la saga de l'hélium ». Cette manipulation ouvre la fenêtre de l'activité retenue.

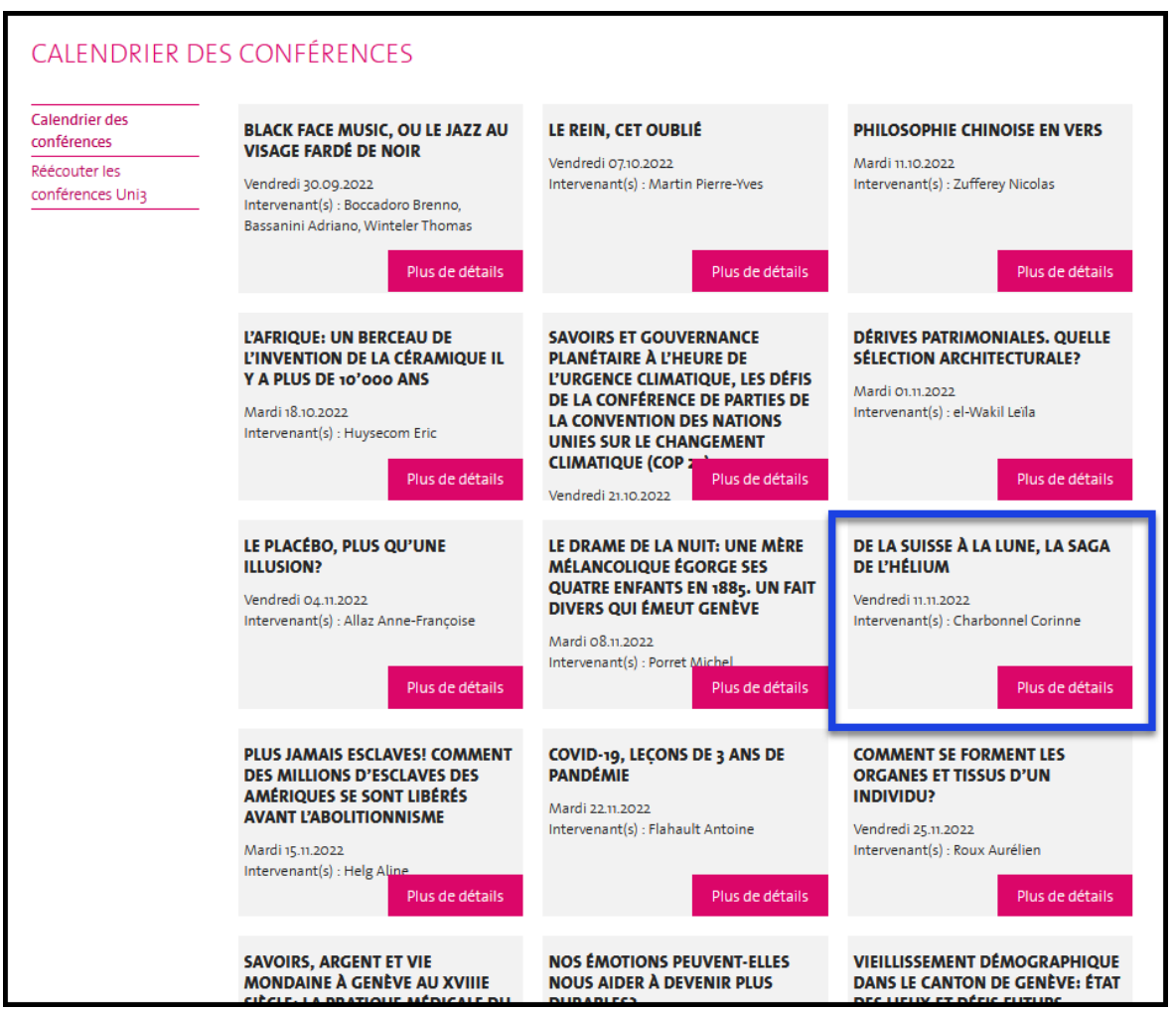

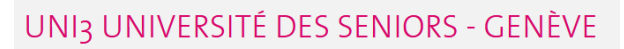

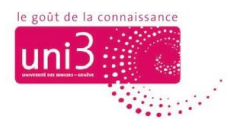

Une fois la page de cette conférence ouverte sur votre écran (cf. image ci-après), vous pouvez en lire la description, le nom de l'intervenant et toutes les informations la concernant. Cliquez alors sur le bouton **S'INSCRIRE**, qui se trouve tout en bas de la page.

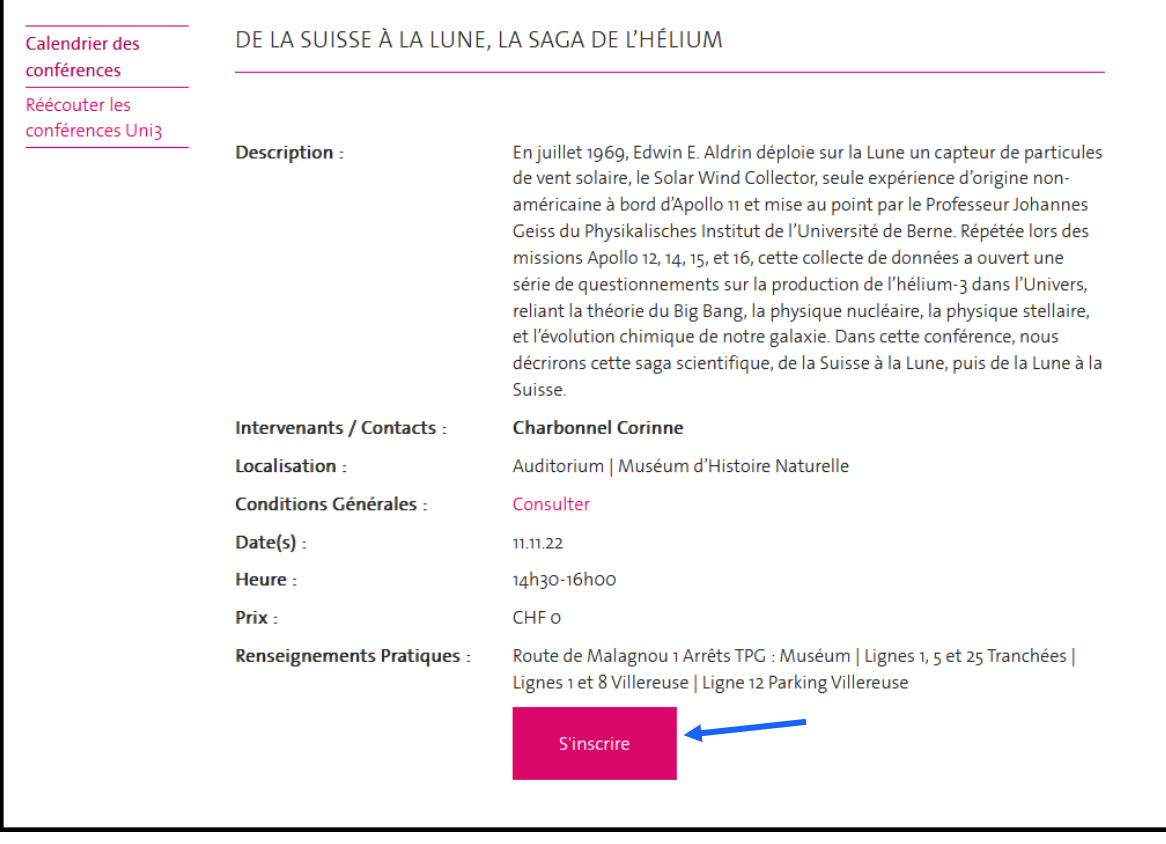

### Poursuivre l'inscription depuis le PORTAIL

Pour finaliser l'inscription, vous serez redirigé vers le **PORTAIL D'UNI3**.

Si vous vous êtes déjà connecté une fois sur le PORTAIL et avez laissé votre navigateur mémoriser vos données de connexion pour le PORTAIL (adresse e-mail et mot de passe), votre entrée dans le PORTAIL est immédiate et presque « invisible ». Vous vous trouvez ainsi directement dans le menu DEMANDE D'INSCRIPTION du PORTAIL, et la conférence retenue s'affiche à l'écran. (Cf. image ci-après.)

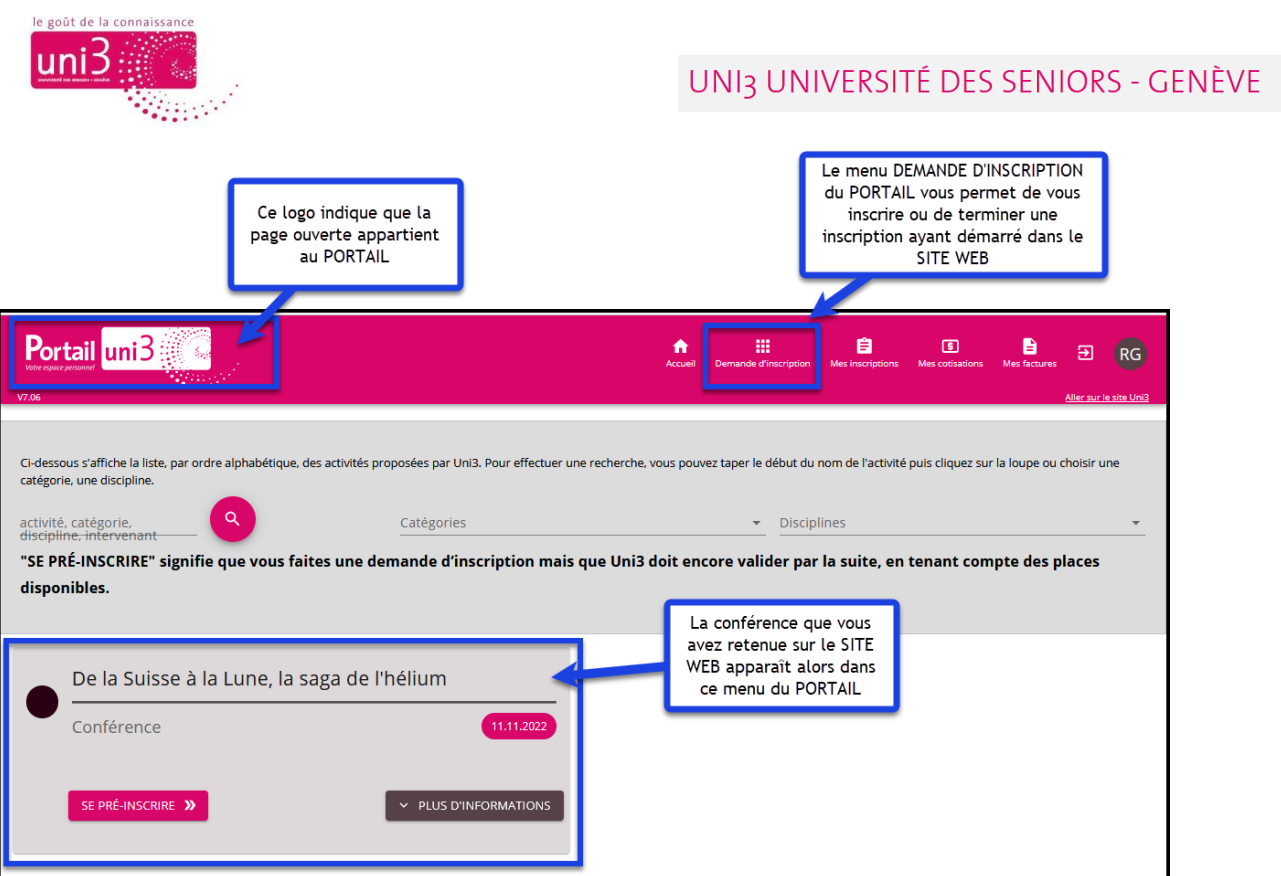

Pour conclure le processus d'inscription, cliquez sur le bouton SE PRÉ-INSCRIRE.

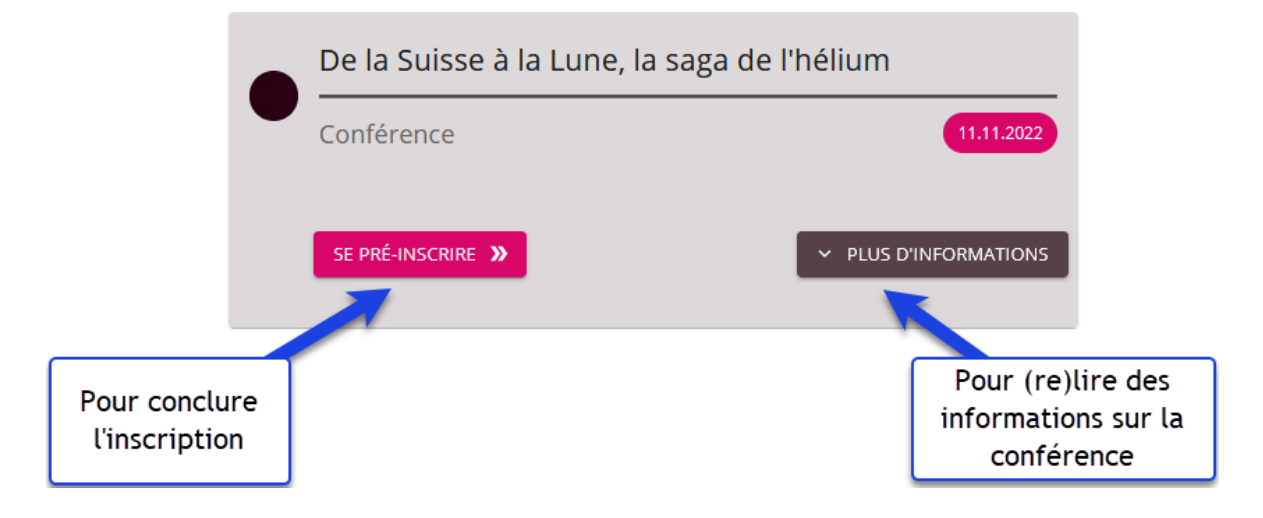

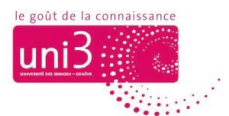

Ensuite, le fenêtre SE PRÉ-INSCRIRE s'affiche à l'écran. Dans cette fenêtre, vous finalisez la procédure, et la pré-inscription est effective.

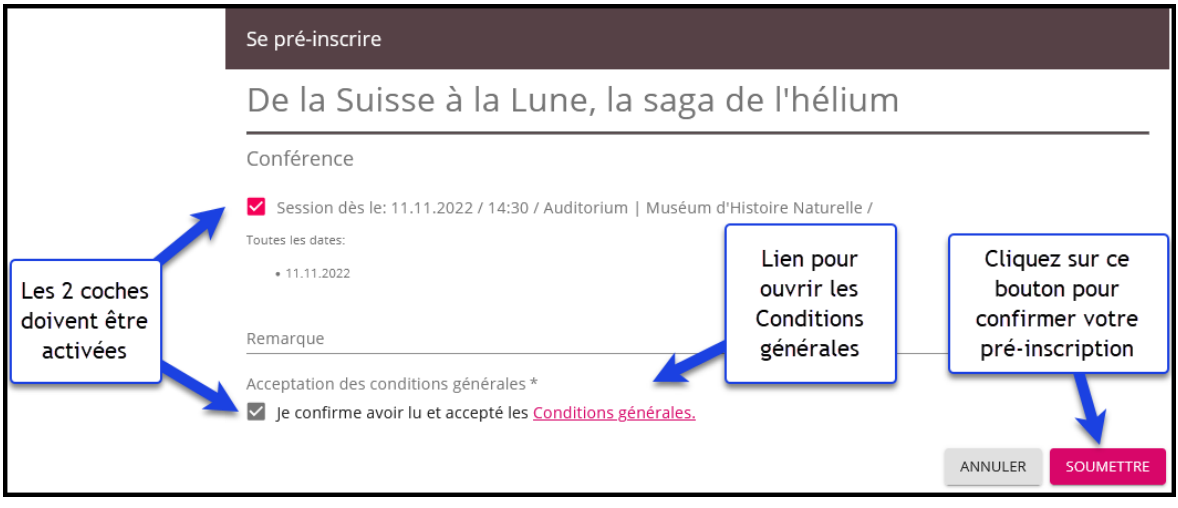

# Contrôler si votre pré-inscription a été prise en compte dans le PORTAIL

Dans la barre de menus du PORTAIL, cliquez sur l'onglet MES INSCRIPTIONS.

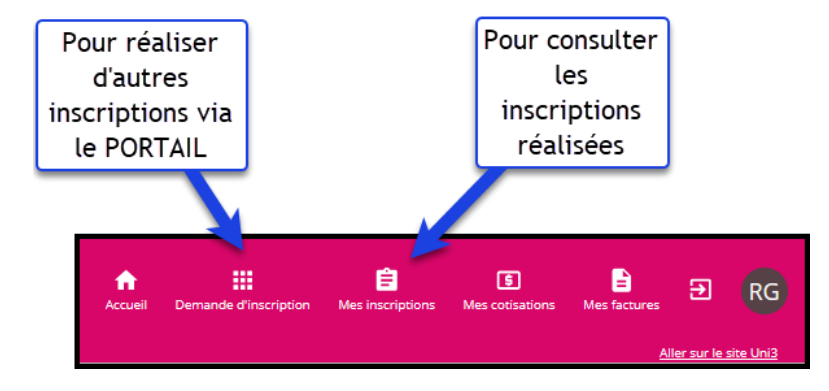

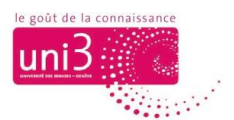

L'encadré MES DEMANDES D'INSCRIPTION s'affiche sur l'écran, à gauche de la page. Il contient la liste des activités dans lesquelles vous vous êtes inscrit.

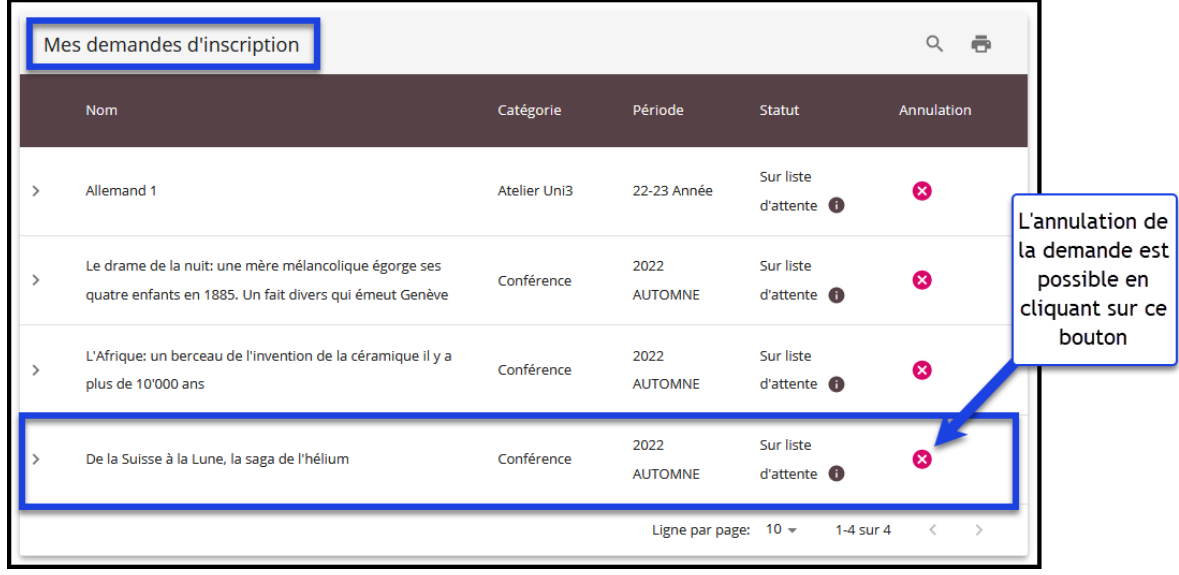

→ *Pour connaître le processus de l'inscription aux activités d'Uni3, veuillez consulter le tutoriel PROCESSUS D'INSCRIPTION AUX ACTIVITÉS UNI3.*

→ *Pour connaître le menu MES INSCRIPTIONS du PORTAIL, veuillez consulter le tutoriel CONSULTER LE STATUT DE MES INSCRIPTIONS.*